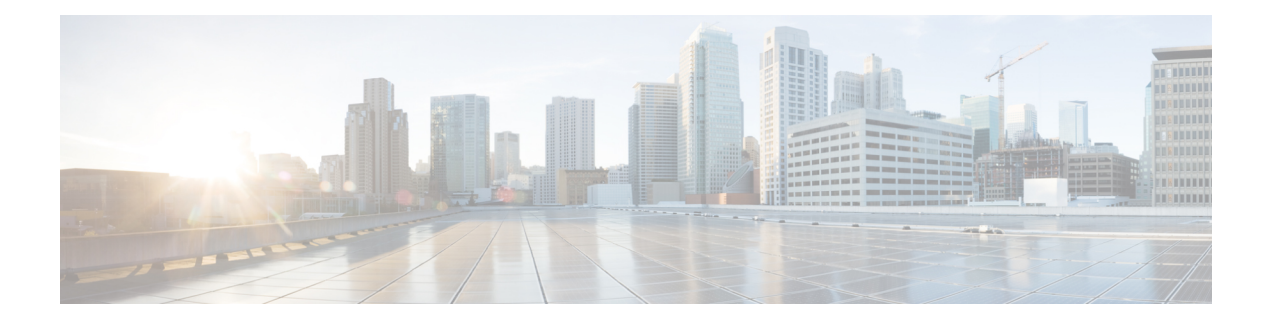

# **AP Power Save**

- Feature [History](#page-0-0) for AP Power Save, on page 1
- [Information](#page-1-0) About AP Power Save, on page 2
- Wakeup [Threshold](#page-8-0) for Access Point Power Save Mode, on page 9
- AP Power Save [Scenarios,](#page-8-1) on page 9
- [Configuring](#page-10-0) Power Policy Profile (GUI), on page 11
- [Configuring](#page-10-1) a Power Policy Profile (CLI), on page 11
- [Configuring](#page-13-0) a Calendar Profile (GUI), on page 14
- [Configuring](#page-14-0) a Calendar Profile (CLI), on page 15
- [Configuring](#page-15-0) a Power Policy in an AP Join Profile (GUI), on page 16
- [Mapping](#page-15-1) a Power Profile Under an AP Profile (CLI), on page 16
- [Configuring](#page-16-0) Client Wakeup Threshold (CLI), on page 17
- [Configuring](#page-17-0) PoE-Out Interface in Power Profile (GUI), on page 18
- [Configuring](#page-17-1) PoE-Out Interface in Power Profile (CLI), on page 18
- [Configuration](#page-18-0) Example of Power Profile, on page 19
- [Verifying](#page-18-1) Access Point Power Policy (GUI), on page 19
- [Verifying](#page-19-0) the Access Point Power Profile, on page 20
- [Verifying](#page-20-0) Radio Spatial Streams, on page 21
- Verifying Client [Threshold,](#page-21-0) on page 22
- [Verifying](#page-21-1) PoE-Out Details, on page 22

### <span id="page-0-0"></span>**Feature History for AP Power Save**

This table provides release and related information for the feature explained in this module.

This feature is also available in all the releases subsequent to the one in which they are introduced in, unless noted otherwise.

**Table 1: Feature History for AP Power Save**

| <b>Release</b> | <b>Feature Information</b>                                                                                                    |  |  |  |  |  |  |
|----------------|----------------------------------------------------------------------------------------------------|--|--|--|--|--|--|
|                | Cisco IOS XE Cupertino 17.8.1 This feature allows a network administrator to force APs to operate in<br>low-power mode to reduce power consumption. |  |  |  |  |  |  |

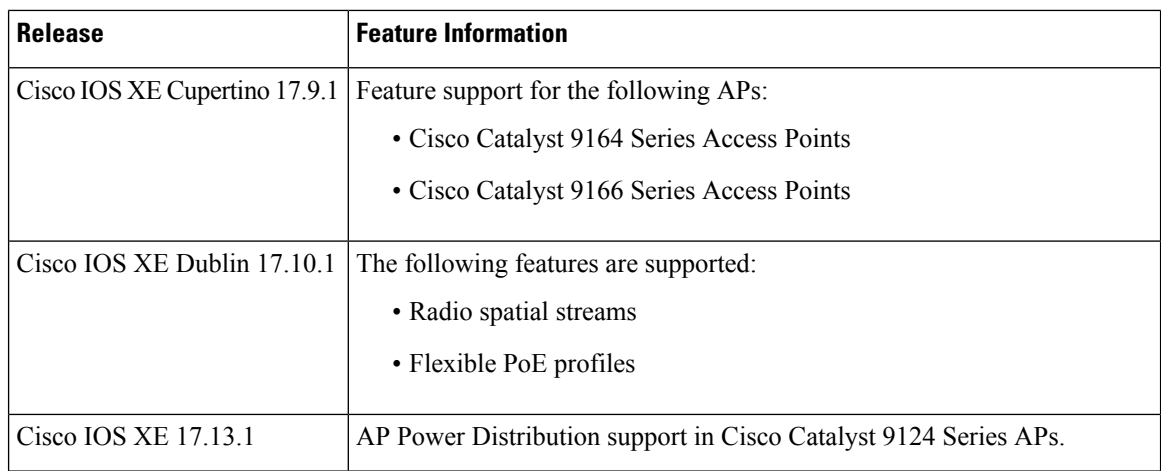

# <span id="page-1-0"></span>**Information About AP Power Save**

The power-save mode in APs allows a network administrator to force APs to operate in low-power mode to reduce power consumption.

The AP Power Save feature is supported in the following APs:

- Cisco Catalyst 9115 Series Access Points
- Cisco Catalyst 9120 Series Access Points
- Cisco Catalyst 9124 Series Access Points
- Cisco Catalyst 9130 Series Access Points
- Cisco Catalyst 9136 Series Access Points
- Cisco Catalyst 9164 Series Access Points
- Cisco Catalyst 9166 Series Access Points
- Cisco Catalyst 9162 Series Access Points

### **Access Point Power Policy**

The access point power policy allows you to define the power budget utilization available for an AP, wherein, you can define a set of policies for different interfaces on an AP. You can manage interfaces such as Wi-Fi radios, USB, and so on, as required.

Cisco Catalyst 9124 AXI/D APs support up to two radio interfaces (single 5 GHz), and Cisco Catalyst 9124 AXE APs support up to three (dual 5 GHz) radio interfaces. When Cisco Catalyst 9124 Series APs operate under 802.3at/PoE+/30W insufficient power condition, the new operating modessupport both dual or Tri-Radio mode.

#### **Use Case for AP Power Policy**

The following is the use case of an AP power policy:

• You can define a power policy for the available power inputs, such as, 802.3af, 802.3at, 802.3bt (for multiple levels), DC power, and so on. With tri-radio and quad-radio APs, the power requirement has gone beyond the capability of the 802.3at Power over Ethernet (PoE) mode. Therefore, with the AP power policy, for example, we statically predefine an AP operation when provided with non-802.3bt power (such, as TX power, radio chains, USB port, SFP, and so on).

### **Power-Save Mode**

The power-save mode enables an AP to switch to a low-power mode when no clients are associated with the AP. For example, when this mode is enabled in workspaces, the AP falls asleep during after hours, thereby saving power consumption of the AP throughout the night.

From Cisco IOS-XE Cupertino 17.10.1 onwards, you can shut down AP radios or lower the radio spatial streams, to reduce usage of power. You can enforce radio speed by configuring the number of spatial streams on the radios. The combinations for radio spatial stream policies are: 1X1, 2X2, 3X3 (only for Cisco Catalyst 9130 Series Access Points), 4X4, and 8X8.

The following are the advantages of the power-save mode:

- Increases the energy saving per AP: In the power save mode you can reduce AP functions during off-peak hours and save an additional 20% in energy costs compared to the regular idle mode.
- Enables environmentally conscious purchases: Large enterprises and companies track environmental performance as one of their key indices. They have a centralized energy team to monitor their energy efficiency, which magnifies the importance of the power-save feature.

### **PoE Profiles**

• Fixed PoE Profile: The APs negotiate the power that is required, from the switches they are connected to. The power required varies from one AP model to another AP model. If an AP is not granted the power it requested, it operates under the power budget. In such conditions, some of the interfaces operate under *degraded conditions*.

For example, some radios may operate at 2SS instead of at 4SS, which they are capable of. The operating conditions for each of the AP interfaces differs from one power level to another. These are referred to as fixed PoE profiles. Fixed PoE profiles are applied when the AP is operating in normal mode, that is, nonpower-save mode. When the AP operates in power-save mode, the configured PoE power policies are applied.

- PoE Power Policy: With power policies or profiles, you can configure interfaces that you want to set at certain speeds. With this policy, you can configure a profile of your choice that will be pushed to the AP based on your calendar or timing. For example, on a group of APs in the second floor, push a profile where you want to turn off all APs, except 2.4-GHz radio, from 7 p.m. to 7 a.m.
- Flexible PoE Profile: With flexible PoE profiles, you can configure different interfaces and set specific parameter values and states for each interface, instead of following fixed PoE profile rules. If an AP does not get the power it requires, it operates under the power budget by using the flexible PoE profile.

In Cisco IOS XE 17.13.1, PoE-out is a new interface introduced in Cisco Catalyst 9124 Series APs, in addition to the USB, Ethernet, and LAN interfaces. The PoE-out for Cisco Catalyst 9124 Series AP RLAN works only if you have enabled the RLAN port.

I

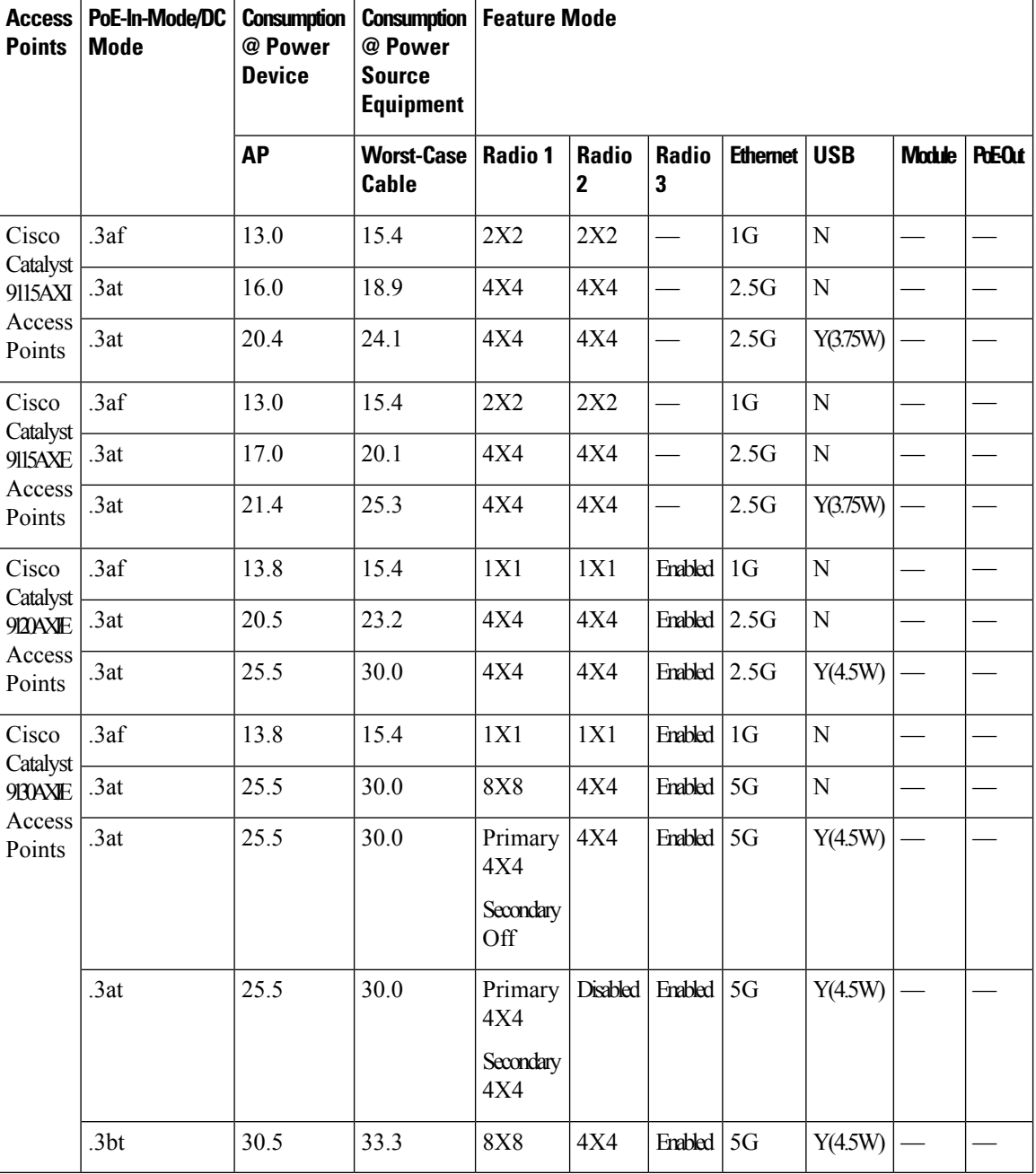

**Table 2: AP Power Draw Specifications: Cisco Catalyst 9115, 9120, 9130 Series APs**

٦

I

| <b>Access</b><br><b>Points</b>                          | <b>REMODE</b>                  | <b>Consumption</b><br>@Power<br><b>Device</b> | <b>Consumption   Feature Mode</b><br>@Power<br><b>Source</b><br><b>Equipment</b> |                                                          |                    |                    |                            |                |                                           |                 |        |               |
|---------------------------------------------------------|--------------------------------|-----------------------------------------------|----------------------------------------------------------------------------------|----------------------------------------------------------|--------------------|--------------------|----------------------------|----------------|-------------------------------------------|-----------------|--------|---------------|
|                                                         |                                | at AP                                         | <b>Worst-Case</b><br>Cable                                                       | <b>5G</b><br><b>Radio</b>                                | 2G<br><b>Radio</b> | 6G<br><b>Radio</b> | <b>AUX</b><br><b>Radio</b> | Mgig0          | Mgig1                                     | <b>USB</b>      | Module | <b>PdEOut</b> |
| Cisco<br>Catalyst<br>9136<br>Series<br>Access<br>Points | $.3af -$<br>Fixed              | 13.9                                          | 15.4                                                                             | Disabled                                                 | <b>Disabled</b>    | <b>Disabled</b>    | Enabled                    | 1 <sub>G</sub> | Disted                                    | <b>Disabled</b> |        |               |
|                                                         | $.3at -$<br>Fixed              | 24.0                                          | 27.90                                                                            | Primary<br>$-4X4$<br><b>Secondary</b><br><b>Disabled</b> | 2X2                | 2X2                | Enabled $2.5G$             |                | 2.5G<br>(hitless)<br>failover<br>standby) | <b>Disabled</b> |        |               |
|                                                         | $.3bt -$<br>Fixed              | 43.4                                          | 54.81                                                                            | $8X8$ or $\vert$<br>Dual<br>4X4                          | 4X4                | 4X4                | <b>Enabled</b>             | 5G             | 5G                                        | Y(9W)           |        |               |
|                                                         | $.3bt -$<br>PoE<br>Policy<br>1 | 37.3                                          | 41.63                                                                            | 8X8 or<br>Dual<br>4X4                                    | 4X4                | 4X4                | Enabled                    | 5G             | 5G                                        | <b>Disabled</b> |        |               |

**Table 3: AP Power Draw Specifications: Cisco Catalyst 9136 Series APs**

a a

| <b>Access</b><br><b>Points</b>                          | <b>REMode</b>               | <b>Consumption</b><br>@Power<br><b>Device</b> | <b>Consumption</b><br>@Power<br><b>Source</b><br><b>Equipment</b><br><b>Worst-Case</b><br><b>Cable</b> | <b>Feature Mode</b> |                    |                    |                     |                |           |                  |               |               |  |
|---------------------------------------------------------|-----------------------------|-----------------------------------------------|----------------------------------------------------------------------------------------------------|---------------------|--------------------|--------------------|---------------------|----------------|-----------|------------------|---------------|---------------|--|
|                                                         |                             | at AP                                         |                                                                                                    | 5G<br>Radio         | 2G<br><b>Radio</b> | 6G<br><b>Radio</b> | <b>AUX</b><br>Radio | Mgig0          | Mgig1 $ $ | <b>USB</b>       | <b>Module</b> | <b>PdEOut</b> |  |
| Cisco<br>Catalyst<br>9166<br>Series<br>Access<br>Points | $.3af -$<br>Fixed           | 13.9                                          | 15.4                                                                                                   | Disabled            | <b>Disabled</b>    | <b>Disabled</b>    | <b>Enabled</b>      | 1 <sub>G</sub> |           | <b>Disabled</b>  |               |               |  |
|                                                         | $.3at -$<br>Fixed<br>Policy | 25.5                                          | 30.0                                                                                                   | 4X4                 | 4X4                | 4X4                | <b>Enabled</b>      | 5G             |           | <b>Disabled</b>  |               |               |  |
|                                                         | $.3bt -$<br>Fixed           | 30.5                                          | 32.8                                                                                                   | 4X4                 | 4X4                | 4X4                | <b>Enabled</b>      | 5G             |           | Y<br>(4.5)<br>W) |               |               |  |
|                                                         | DC<br>Jack<br>Fixed         | 30.5                                          |                                                                                                    | 4X4                 | 4X4                | 4X4                | Enabled             | 5G             |           | Y<br>(4.5)<br>W) |               |               |  |

**Table 4: AP Power Draw Specifications: Cisco Catalyst 9166 Series APs**

**Table 5: AP Power Draw Specifications: Cisco Catalyst 9164 Series APs**

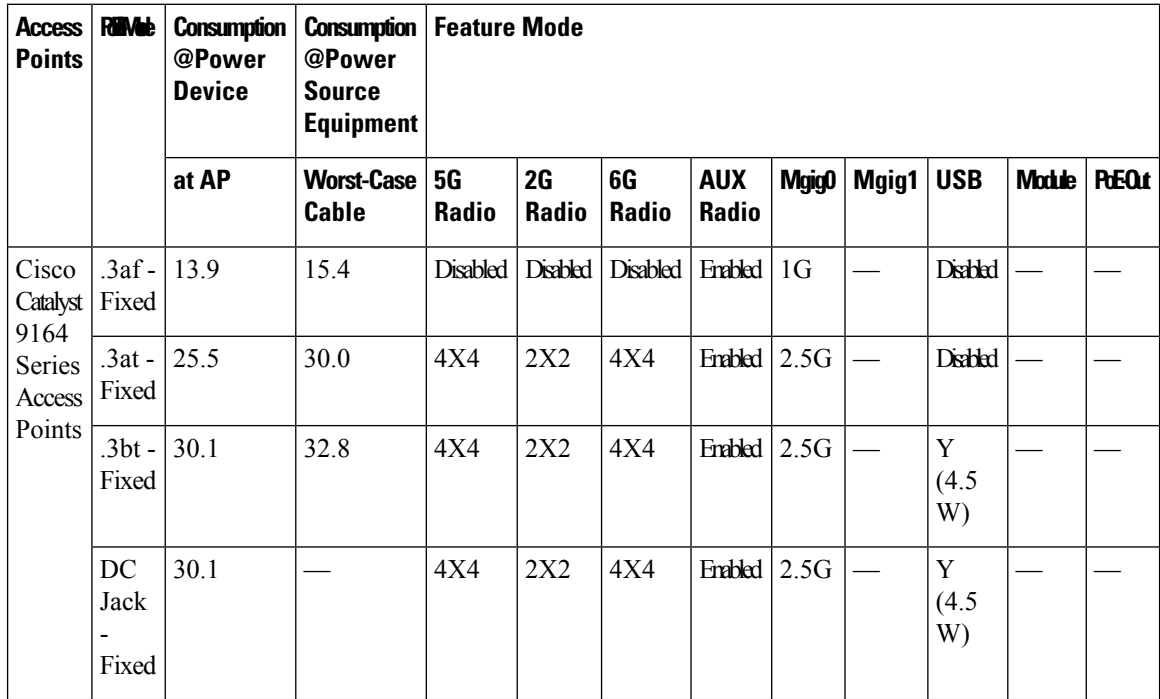

I

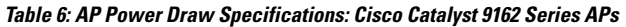

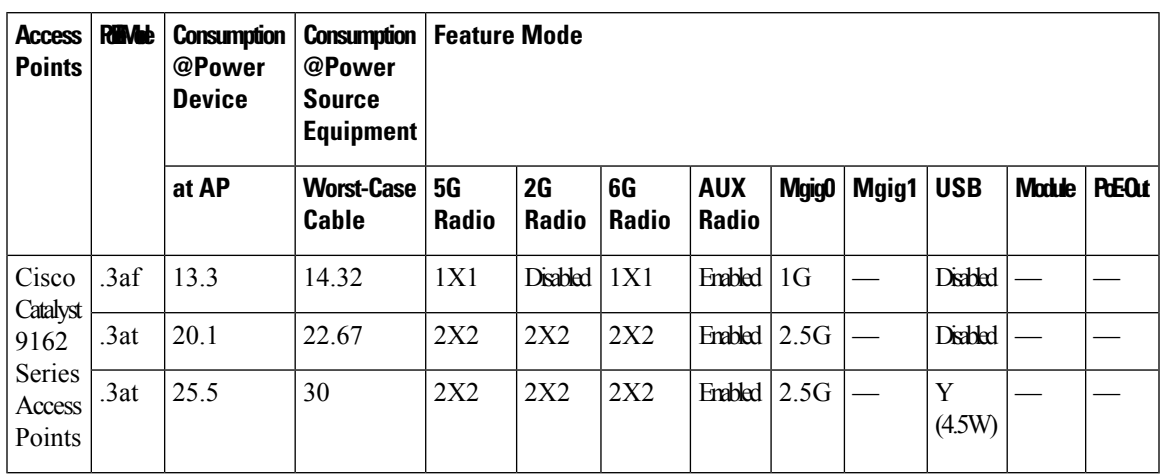

**Table 7: AP Power Draw Specifications: Cisco Catalyst 9124 Series APs**

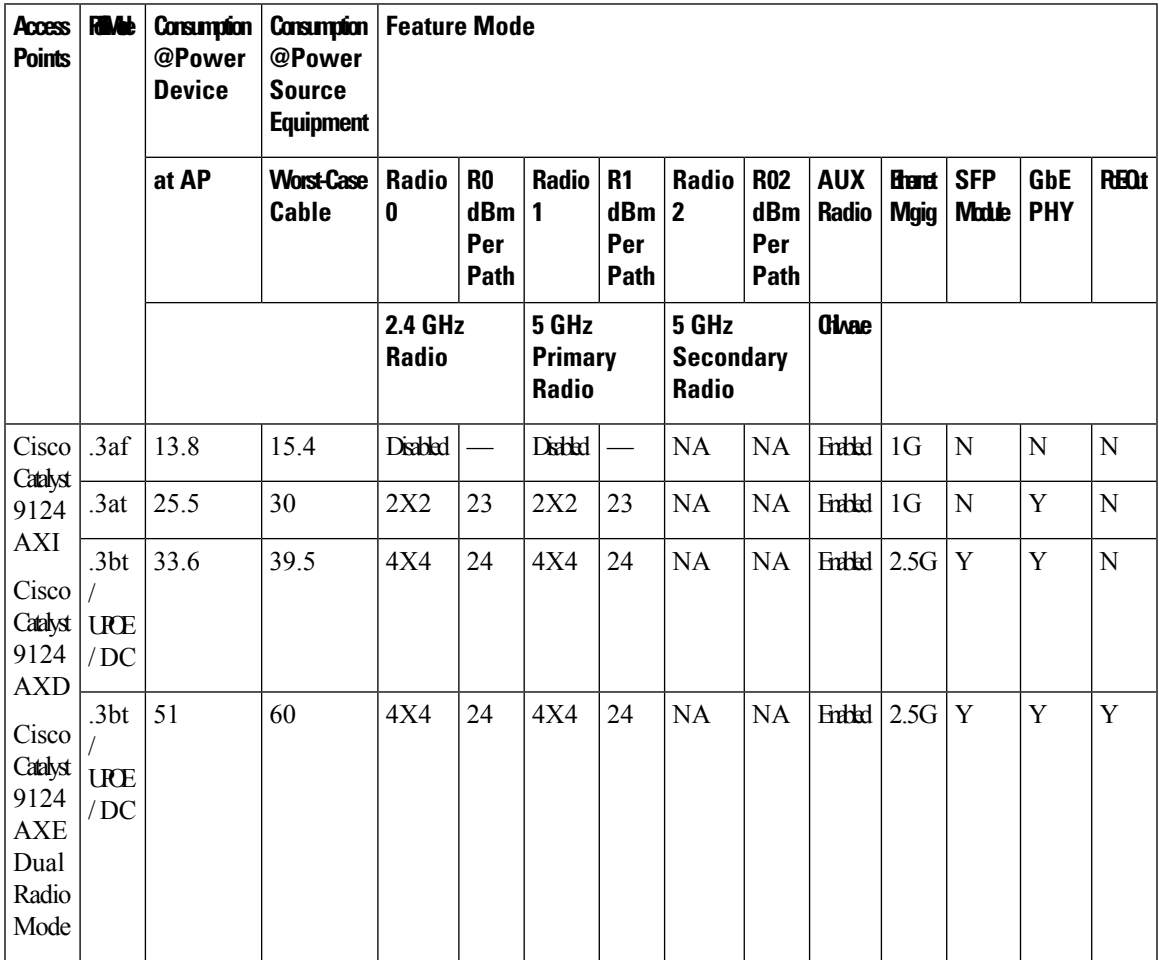

 $\mathbf l$ 

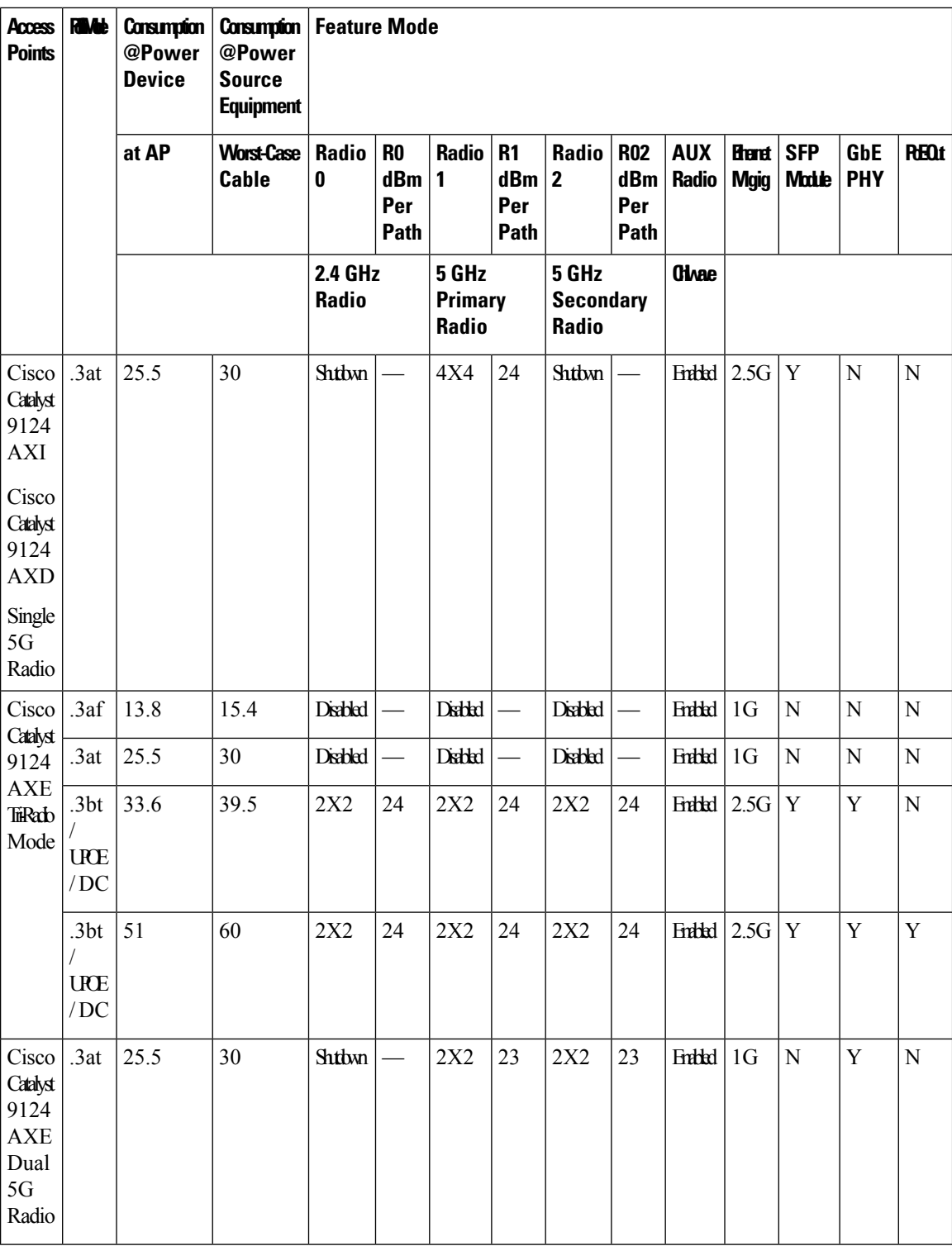

### <span id="page-8-0"></span>**Wakeup Threshold for Access Point Power Save Mode**

The Wakeup Threshold feature enables you to define the client threshold in the APpower profile configuration to determine when the AP wakes up from the power save mode or enter into the power save mode.

When the AP applies the calendar associated power profile (for an active calendar), and the number of connected clients reach the wakeup threshold, the AP wakes up from power save mode and goes into the Fixed power profile mode or the Regular power profile (insufficient power) mode.

When the AP applies the calendar associated power profile (for an active calendar), and the number of connected clients is less than the wakeup threshold, the AP applies the calendar associated power profile to shut down the interface or to lower the interface speed to save power.

# <span id="page-8-1"></span>**AP Power Save Scenarios**

The AP Power Save feature helps APs to enter into a power-save mode or low-power mode by applying a calendar, for example, for after hours, associated with the corresponding power profile. The AP profile is enhanced to associate a PoE power policy with calendar profiles. The following are the scenarios for Eco mode APs:

• **Figure 1: AP in Eco Mode Behavior: Working Days**

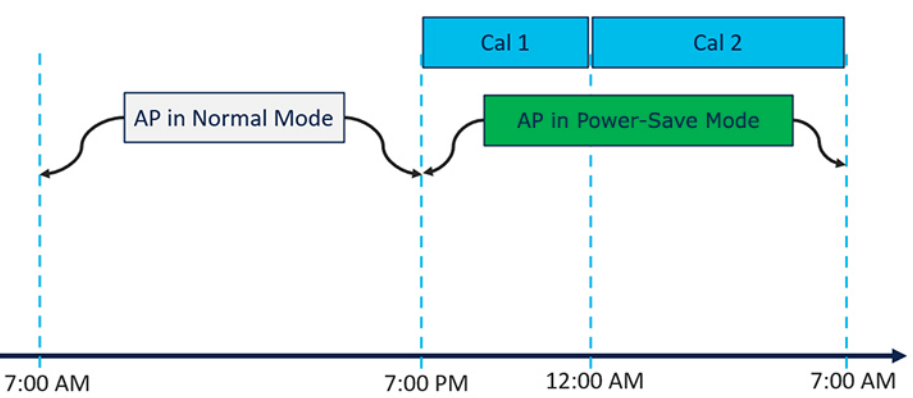

#### AP in Eco Mode Behavior: Working Days

On working days, from 7:00 a.m. to 7:00 p.m, the AP functions in normal mode or fixed mode, when the maximum number of clients are connected to the AP.From 7:00 p.m. to 12:00 a.m., the **Cal1** calendar profile timer starts to put the APin the power-save mode. Likewise, the **Cal2** calendar profile timer starts, and extends the power-save mode from 12:00 a.m. to 7:00 a.m. Again, at 7:00 a.m., the AP goes into normal mode.

• **Figure 2: AP in Eco Mode Behavior: Nonworking Days**

### AP in Eco Mode Behavior: Nonworking Days

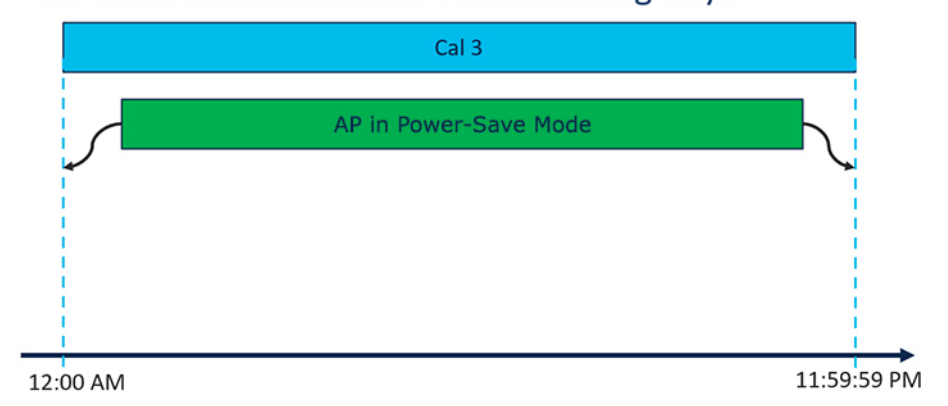

On nonworking days, the AP goes into power-saving mode from 12:00 a.m. to 11:59:59 p.m. The **Cal3** calendar profile is applied here. This profile defines the timer for the power-save mode. This means that there are no clients connected to the AP, and that the AP is asleep.

#### • **Figure 3: AP in Eco Mode Behavior: With Clients**

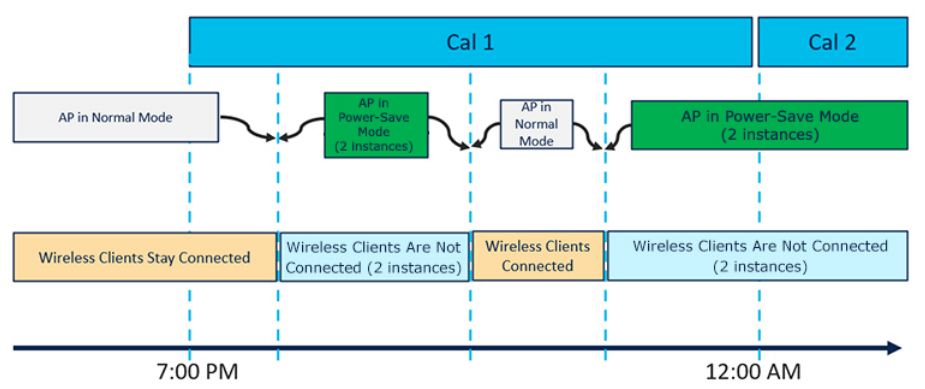

### AP in Eco Mode Behavior: With Clients

When clients are connected to the AP, the AP automatically switches to the normal mode. For example, in the calendar profile **Cal1**, the AP is in normal mode, because wireless clients are connected to the AP. At 8:00 p.m., clients get dissociated from the AP, and the AP goes into power-save mode. When clients enter the AP coverage area at 9:30 p.m., the AP automatically switches from power-save mode to normal mode of operation.

# <span id="page-10-0"></span>**Configuring Power Policy Profile (GUI)**

#### **Procedure**

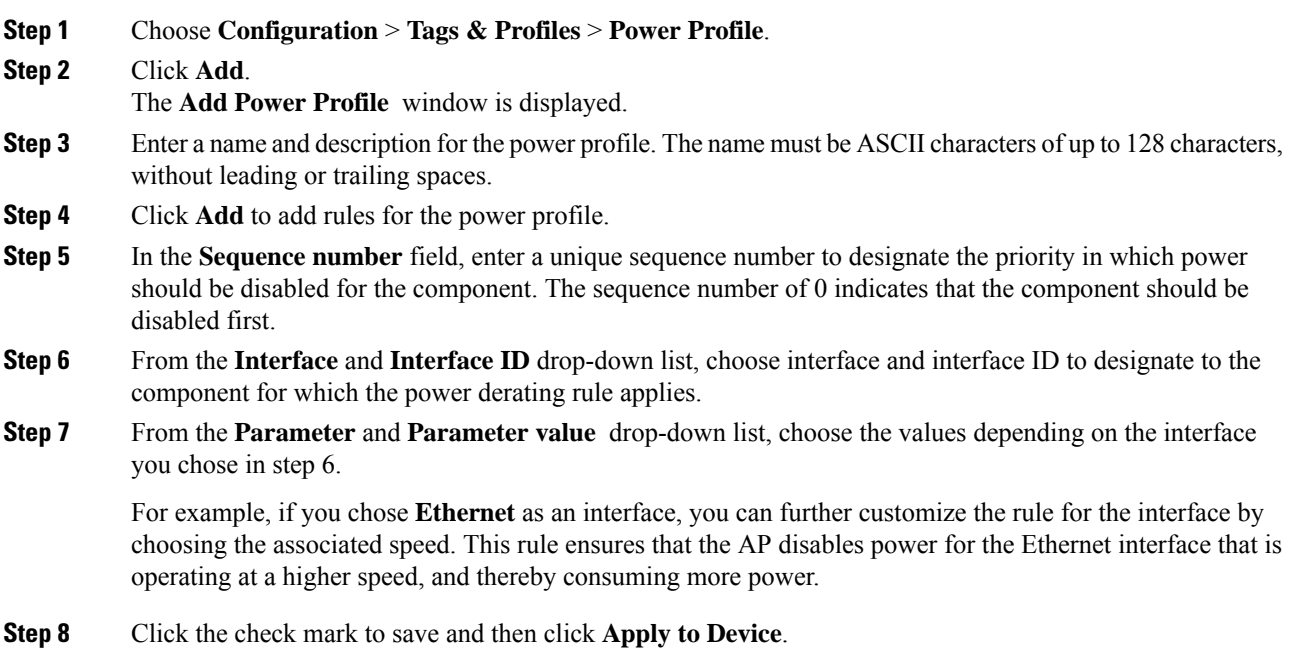

# <span id="page-10-1"></span>**Configuring a Power Policy Profile (CLI)**

#### **Before you begin**

You must keep at least one radio interface up and running before you configure a power policy profile.

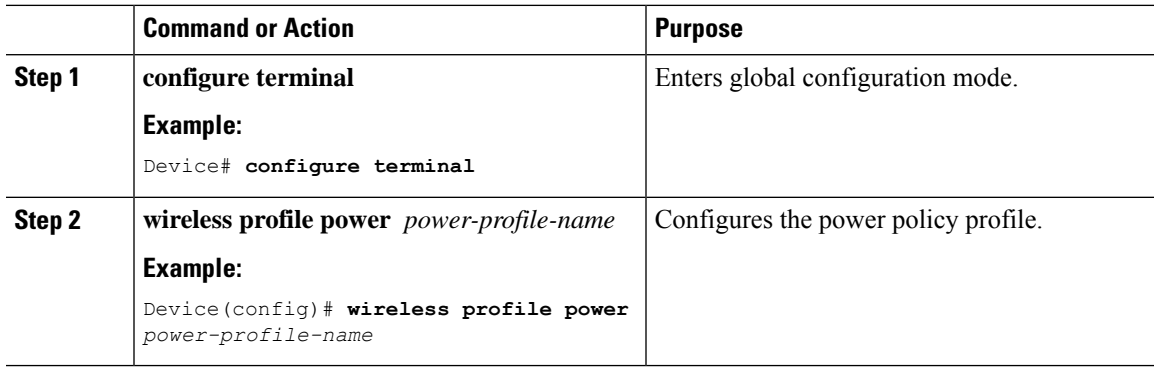

I

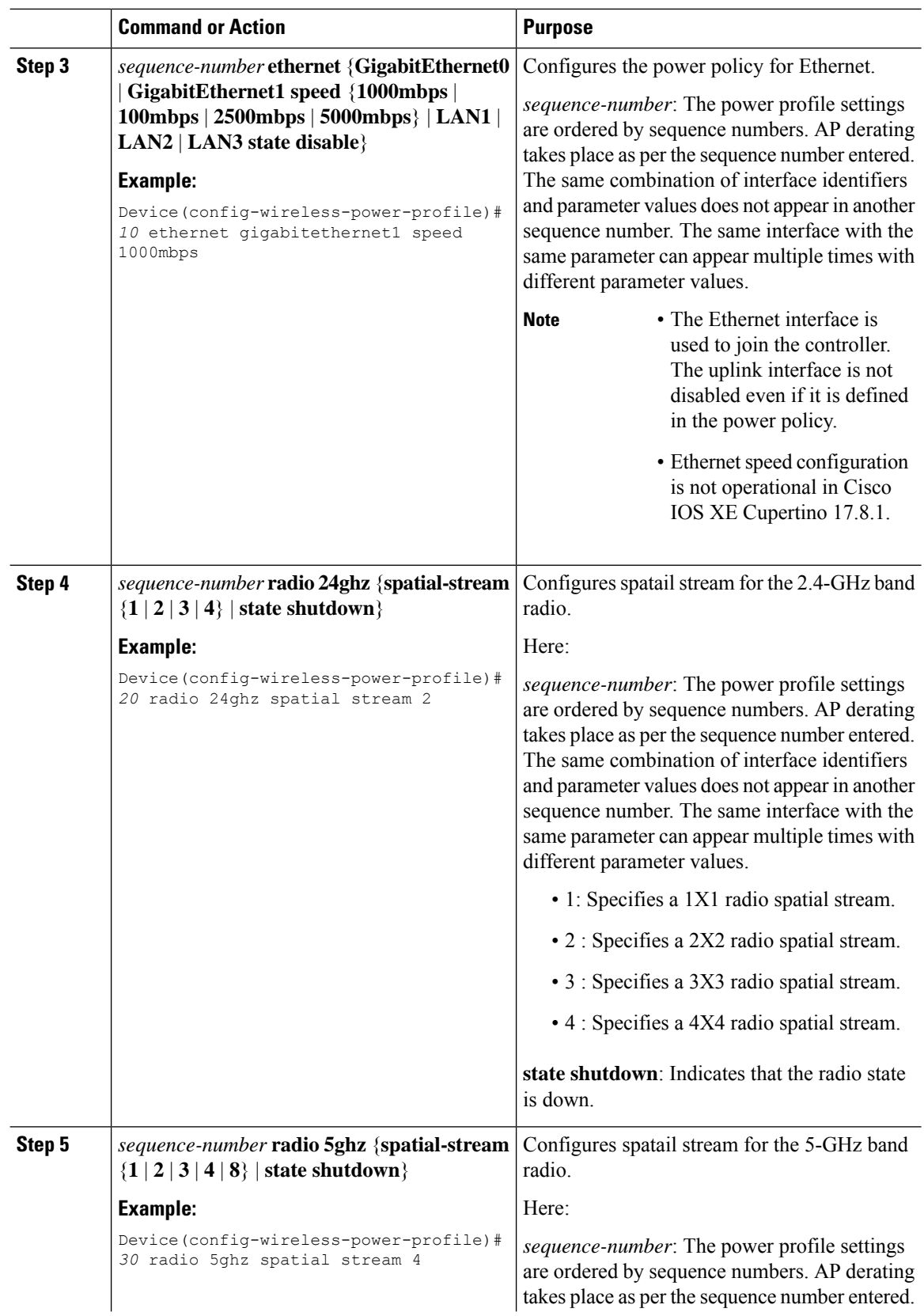

Π

 $\mathbf{l}$ 

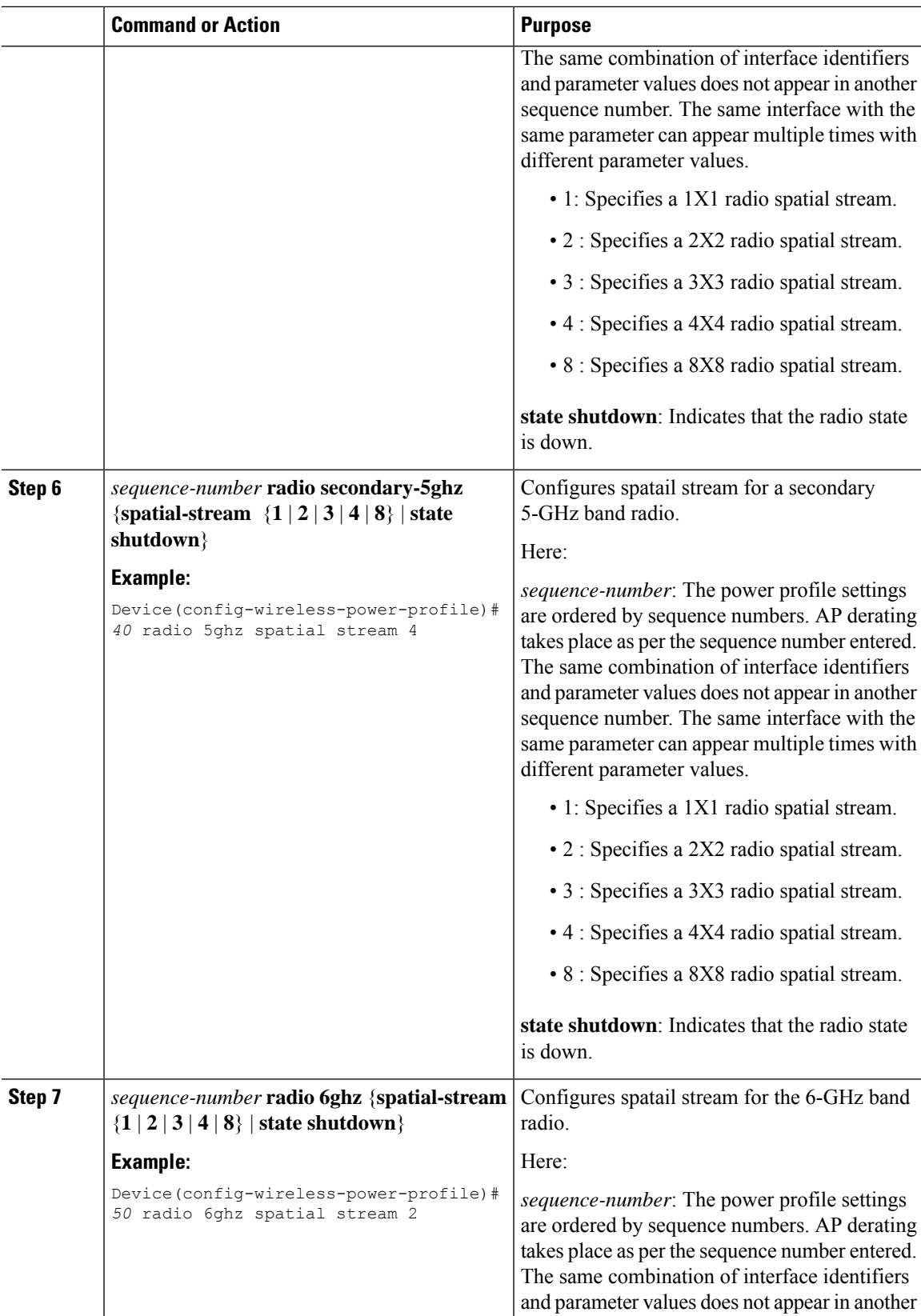

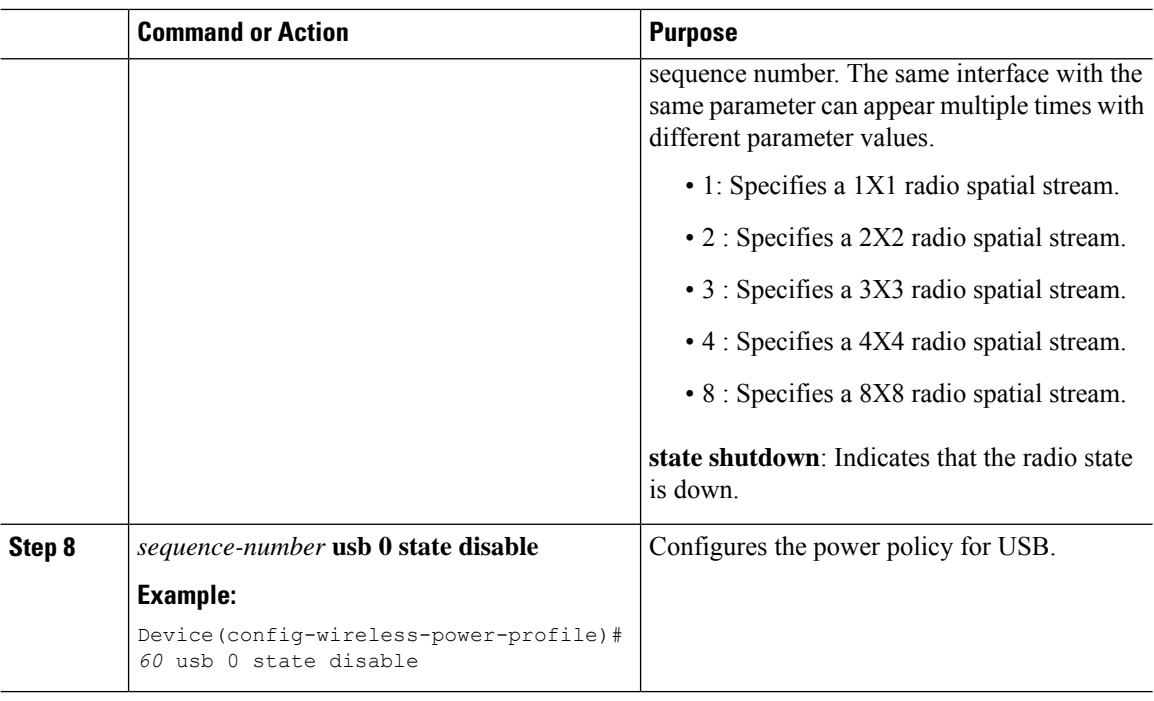

# <span id="page-13-0"></span>**Configuring a Calendar Profile (GUI)**

Configure calendar profiles to set up a daily, weekly, or monthly recurrence schedule.

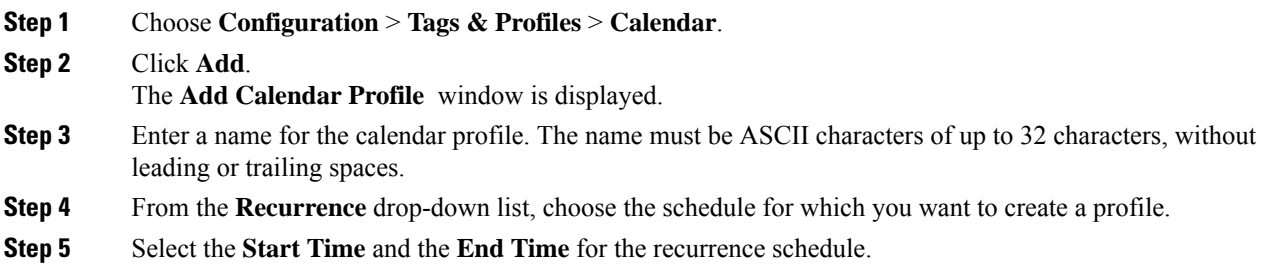

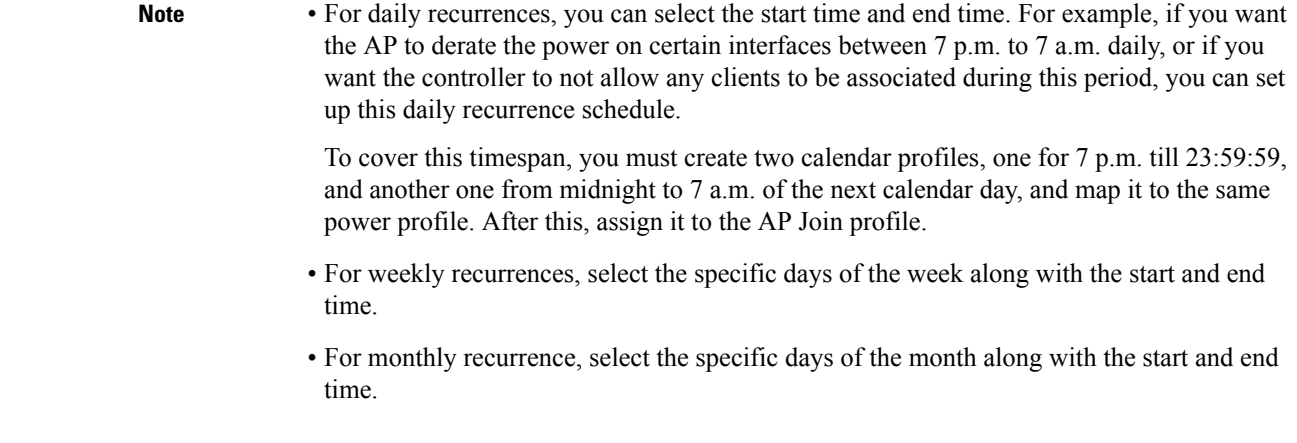

**Step 6** Click **Apply** to save the configuration.

# <span id="page-14-0"></span>**Configuring a Calendar Profile (CLI)**

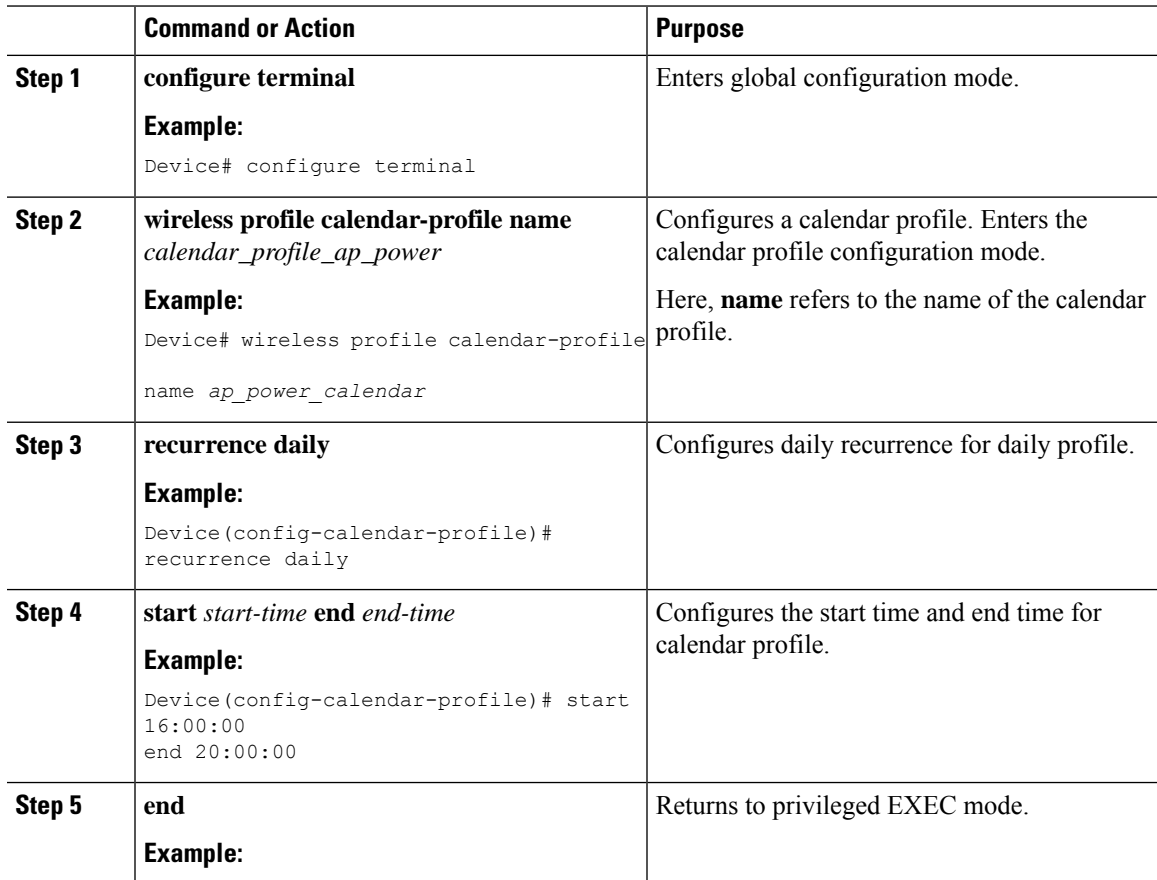

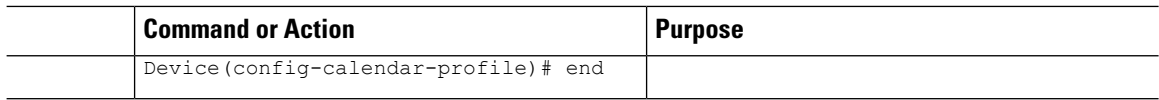

## <span id="page-15-0"></span>**Configuring a Power Policy in an AP Join Profile (GUI)**

Power policy supports the use of a power profile or a mapped configuration of a power profile and a calendar profile that are pushed to an AP during an AP join session. You can map a maximum of five combination profiles (calendar and power) per AP profile.

#### **Before you begin**

Ensure that the power profile and calendar profile are created and displayed in the respective drop-down lists in the GUI.

#### **Procedure**

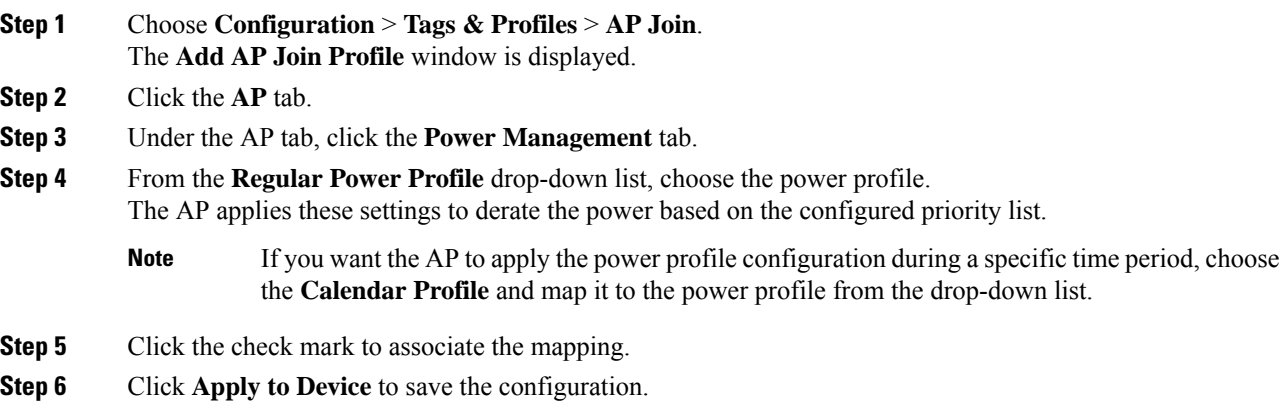

## <span id="page-15-1"></span>**Mapping a Power Profile Under an AP Profile (CLI)**

#### **Before you begin**

Ensure that you have defined a calendar profile in the wireless profile, before you map the calendar profile to an AP join profile.

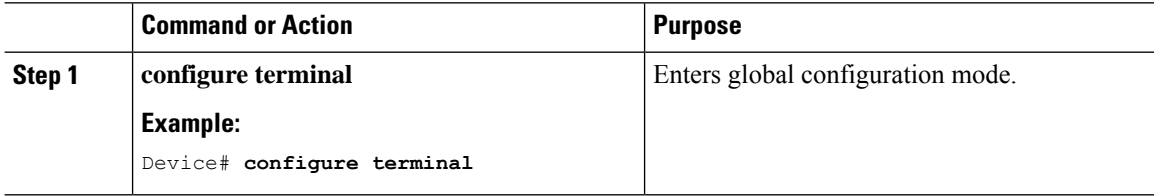

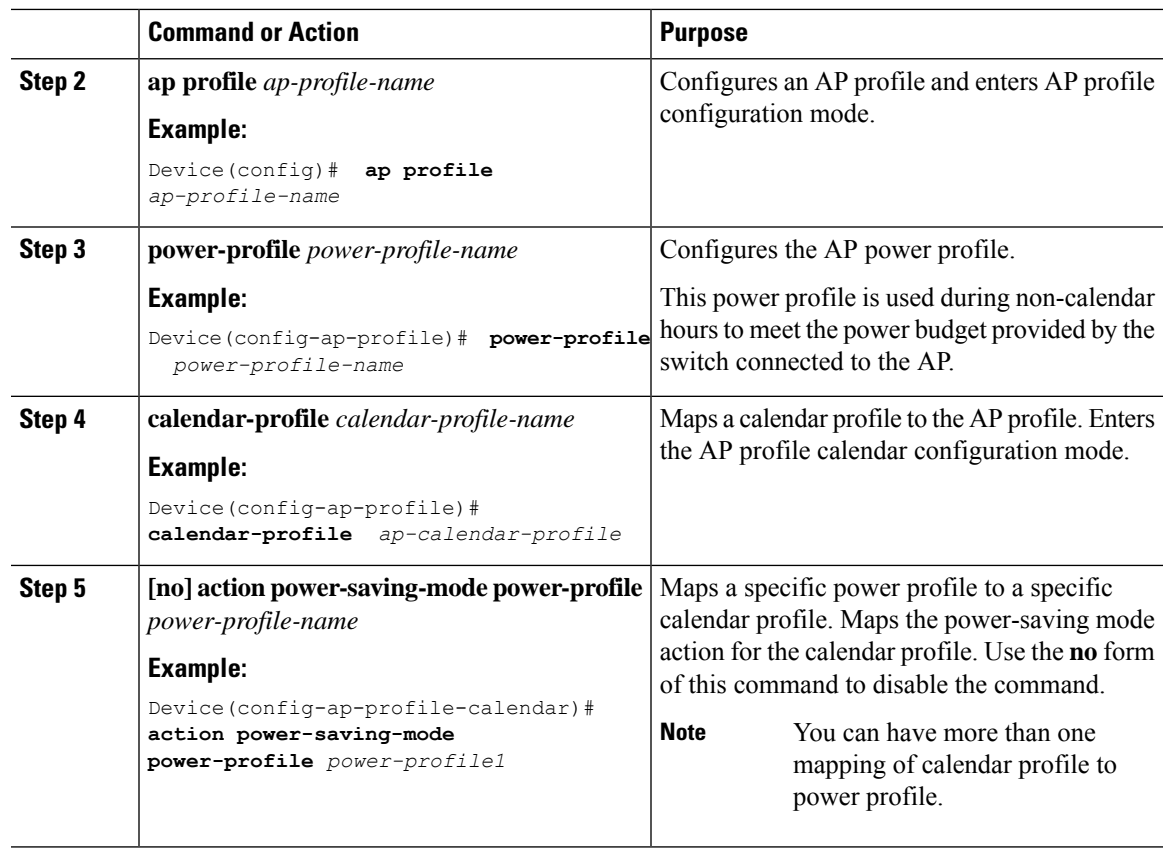

# <span id="page-16-0"></span>**Configuring Client Wakeup Threshold (CLI)**

#### **Procedure**

 $\mathbf I$ 

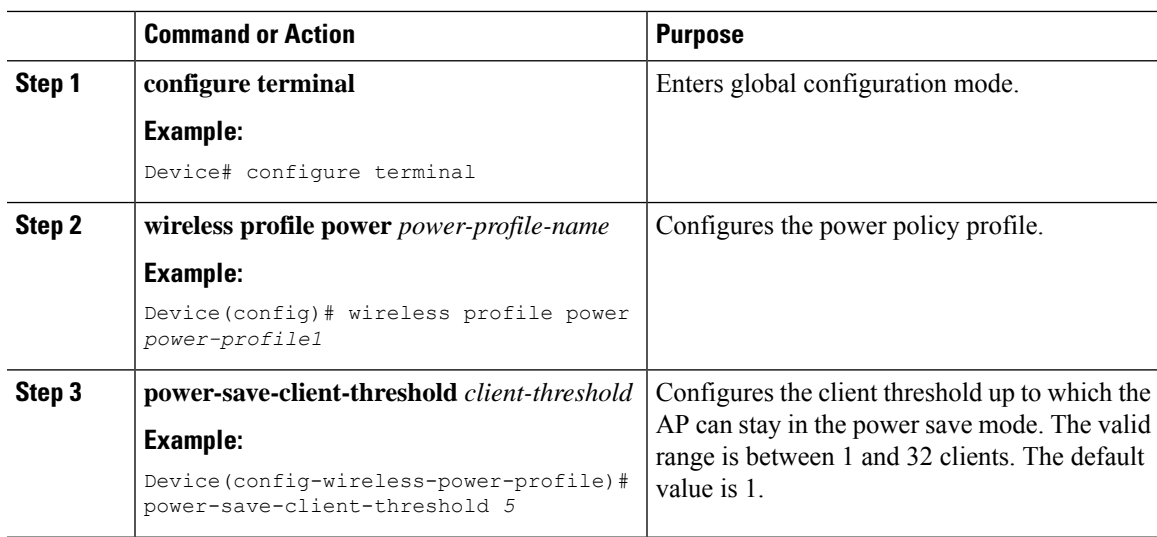

# <span id="page-17-0"></span>**Configuring PoE-Out Interface in Power Profile (GUI)**

#### **Before you begin**

Enable the RLAN port for the AP.

#### **Procedure**

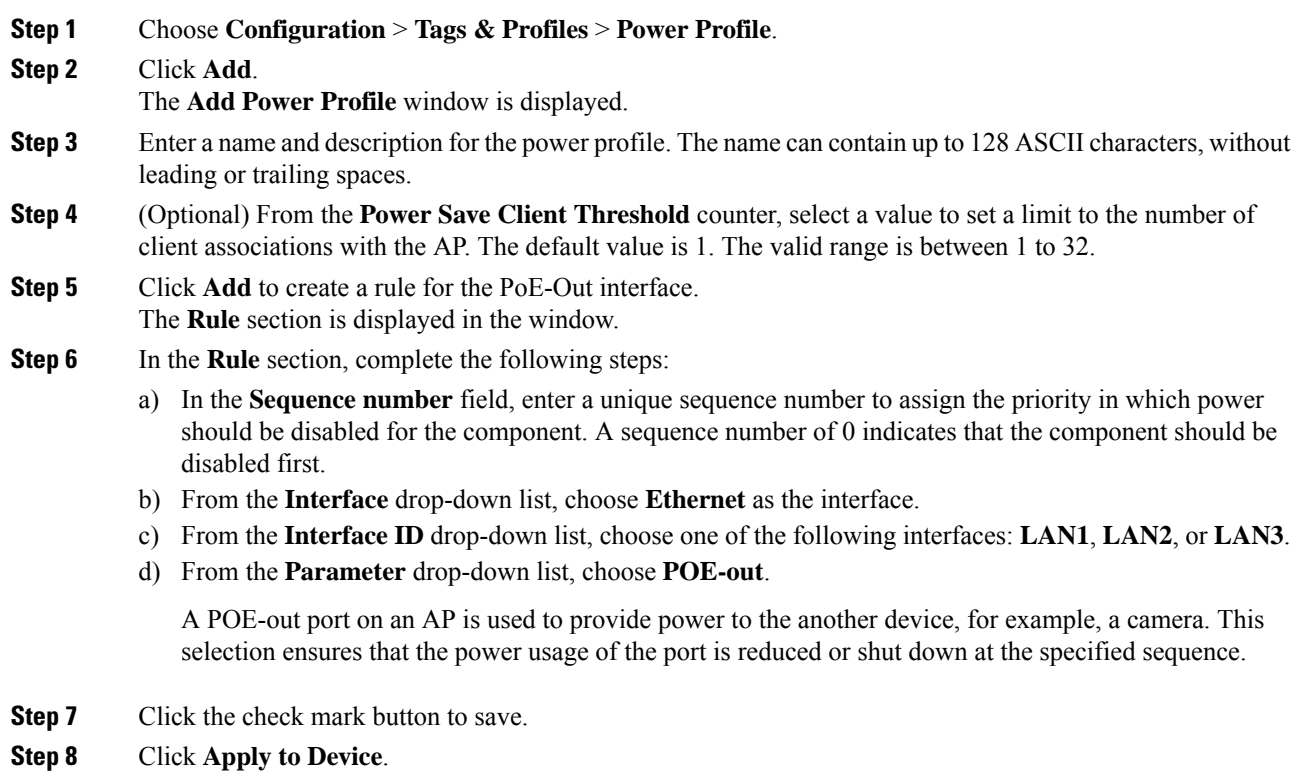

# <span id="page-17-1"></span>**Configuring PoE-Out Interface in Power Profile (CLI)**

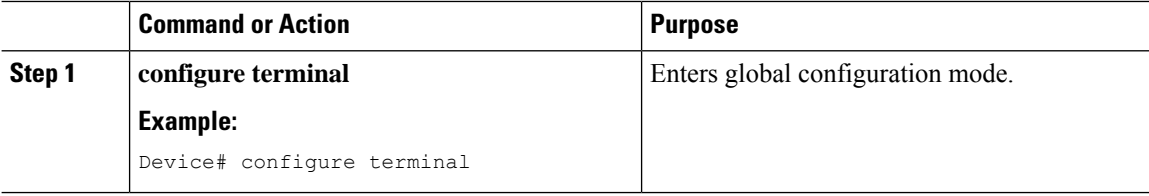

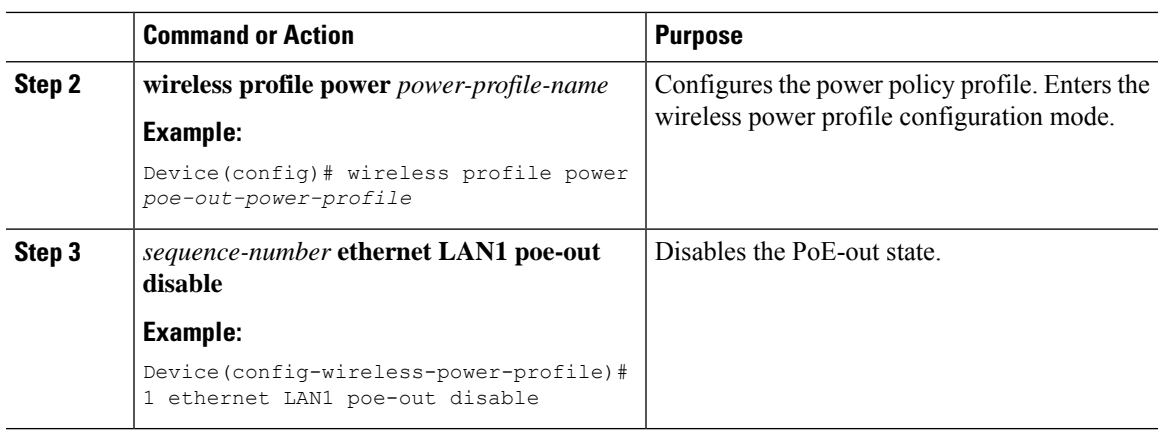

### <span id="page-18-0"></span>**Configuration Example of Power Profile**

The following example shows how to define a power save policy:

wireless profile power power-save radio 5ghz state shutdown radio secondary-5ghz state shutdown radio 6ghz state shutdown usb 0 state disable The following example shows how to define a calendar profile:

wireless profile calender-profile name *eve-to-midnight* recurrence daily

```
start 19:00:00 end 23:59:59
wireless profile calender-profile name midnight-to-morning
            recurrence daily
            start 00:00:00 end 07:00:00
wireless profile calender-profile name weekends
            recurrence weekly
            day Saturday
            day Sunday
            start 00:00:00 end 23:59:59
```
The following example shows how to define an AP join profile and map a calendar profile to a power profile:

```
ap profile wireless-prof-site1
                calendar-profile eve-to-midnight
                 action power-saving-mode power-profile power-save
                 calendar-profile midnight-to-morning
                 action power-saving-mode power-profile power-save
                 calendar-profile weekends
                 action power-saving-mode power-profile power-save
```
## <span id="page-18-1"></span>**Verifying Access Point Power Policy (GUI)**

To verify the applied configuration on the GUI, follow these steps:

#### **Procedure**

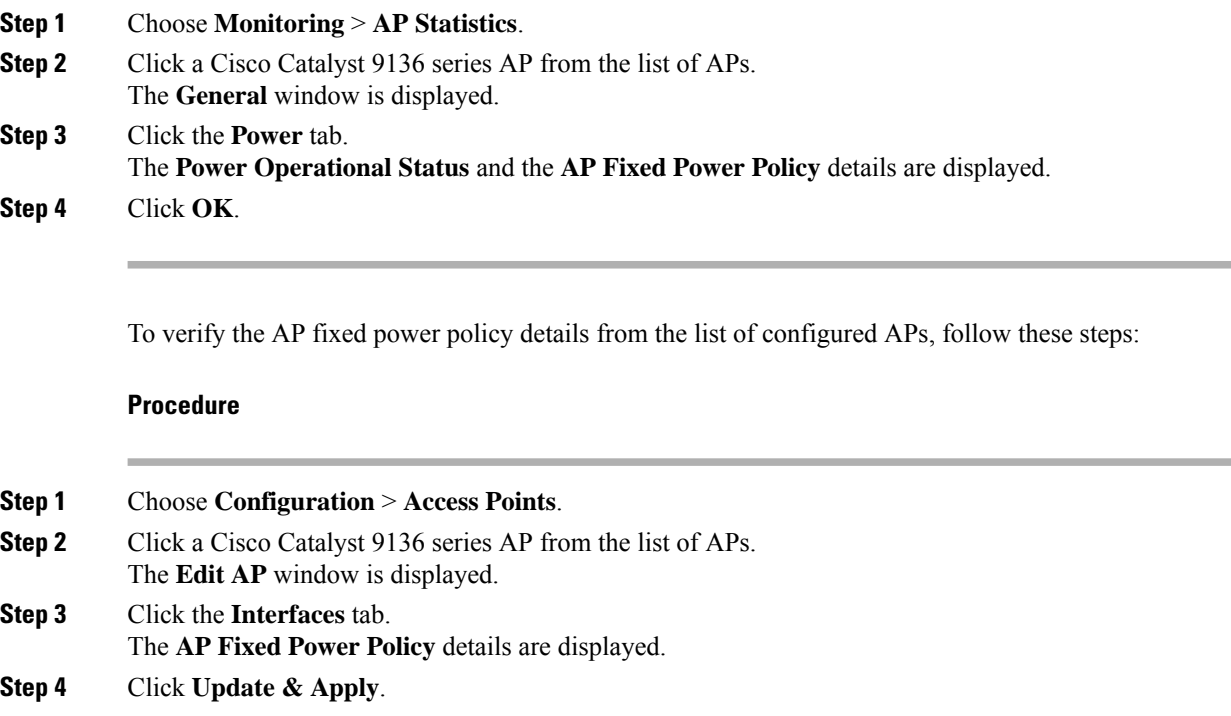

# <span id="page-19-0"></span>**Verifying the Access Point Power Profile**

To view the calendar profile and its mapping, run the following command:

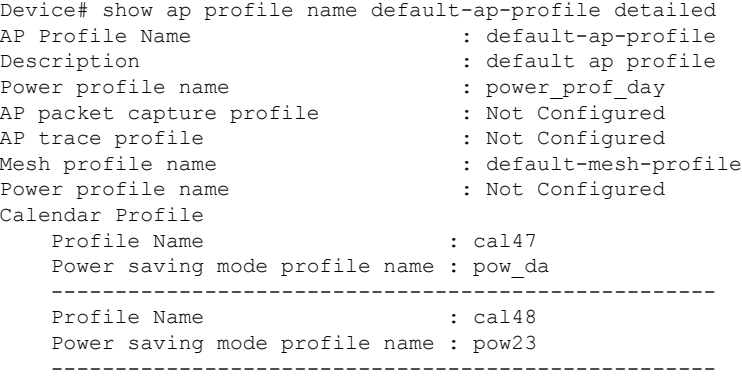

To view the operational details of the AP, run the following command:

Device# show ap name cisco-ap power-profile summary AP power derate Capability : Capable Power saving mode Power saving mode profile : pow2 Associated calendar profile : call

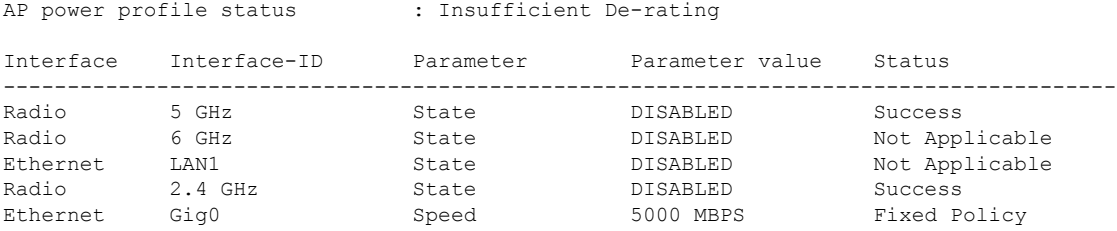

**AP power derate capability** is displayed in the output as **Capable** only for those APs that support power policy. For the other APs, it is displayed as **Not Capable**.

In the **show ap name cisco-ap power-profile summary** output, in the power saving mode, the status of the interface configured in the power profile (for example, **pow2**) is applied on the AP, and the AP sends the details (that are displayed in the show command) such as, the name of the power saving profile and the associated calendar profile.

The table that is displayed shows the interfaces and the parameter status of the power saving profile. The AP sends the information as to which of the interfaces are disabled. For example, if the AP does not have a 6-GHz radio interface, the **Status** is displayed as **Not Applicable**. If the interfaces are applied without any errors, then **Success** is displayed.

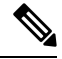

#### **Note**

When the AP uses the fixed power policy, due to inactive calendar or client connectivity, the interfaces are not displayed in the power profile summary if their status is UP on the AP.

### <span id="page-20-0"></span>**Verifying Radio Spatial Streams**

To view the configuration and operational details of radio spatial stream rules in the power profile, run the following commands:

```
Device# show wireless profile power detailed wireless_pow_profile_name
Power profile name : wireless_pow_profile_name
-------------------------------------------------
Description :
.
.
Seq No Interface Interface-id Parameter Parameter value
-------------------------------------------------------------------------------
100 Radio 6 GHz Spatial Stream 2 x 2
200 Radio 5 GHz Spatial Stream 8 x 8
400 USB USB0 State DISABLED
500 Ethernet Gig0 Speed 100 MBPS
600 Radio 6 GHz State DISABLED
700 Radio 2.4 GHz State DISABLED
900 Radio 5 GHz State DISABLED
Device# show ap name cisco-ap-name power-profile summary
AP power derate Capability : Capable
AP fixed power policy
---------------------
Interface Interface-ID Parameter Parameter value Status
---------------------------------------------------------------------------------------
Ethernet Gig0 Speed 5000 MBPS Fixed Policy
Radio 2.4 GHz Spatial Stream 4 x 4 Fixed Policy
```
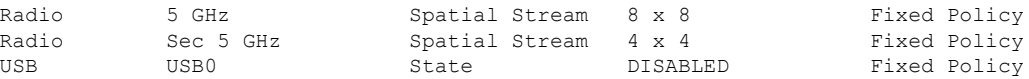

## <span id="page-21-0"></span>**Verifying Client Threshold**

To view the client threshold details, run the following command:

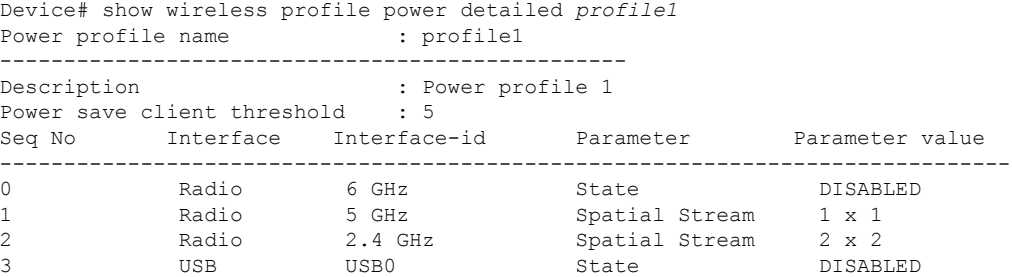

## <span id="page-21-1"></span>**Verifying PoE-Out Details**

To view the PoE-out details in the wireless power profile, run the following commands:

```
Device# show wireless profile power detailed poe-out_profile_name
Power profile name \qquad \qquad : \text{poe-out\_profile\_name}-------------------------------------------------
Description : profile-description
Seq No Interface Interface-id Parameter Parameter value
-------------------------------------------------------------------------------
10 ...
20 Ethernet LAN 1 POE OUT DISABLED
30 ...
Device# show ap name Cisco-Ap1 power-profile summary
AP power derate Capability : Capable
AP fixed power policy
---------------------
Interface Interface-ID Parameter Parameter value Status
---------------------------------------------------------------------------------------
...
Ethernet LAN 1 POE OUT DISABLED Fixed Policy
...
```